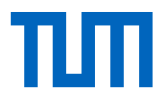

## **Fortbildungskurs Grundlagen Fernprüfungen in Bayern**

Anleitung zum DFN-AAI Moodle Login für Lehrende an bayerischen Hochschulen

Vielen Dank für Ihr Interesse an dem Online-Fortbildungskurs "Fernprüfungen - wie geht das?". In dieser Kurz-Anleitung erklären wir den Zugang zum TUM-Moodle via DFN-AAI.

- 1. Bitte klicken Sie zunächst auf **https://www.moodle.tum.de/course/view.php?id=79931.**
- 2. Sie gelangen nun zur TUM-Moodle Anmeldungsseite. Bitte wählen Sie den **DFN-AAI Login**, wenn Sie nicht an der TUN oder LMU arbeiten.

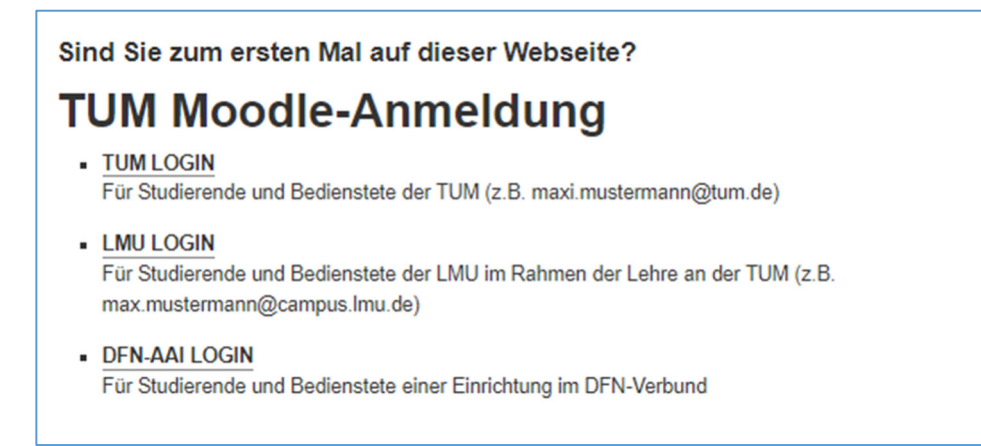

3. Bitte wählen Sie in der **Auswahlliste Ihre Hochschule** aus. Für den leichteren Zugang empfehlen wir die Auswahl der Sitzung zu speichern und den Schritt künftig zu überspringen.

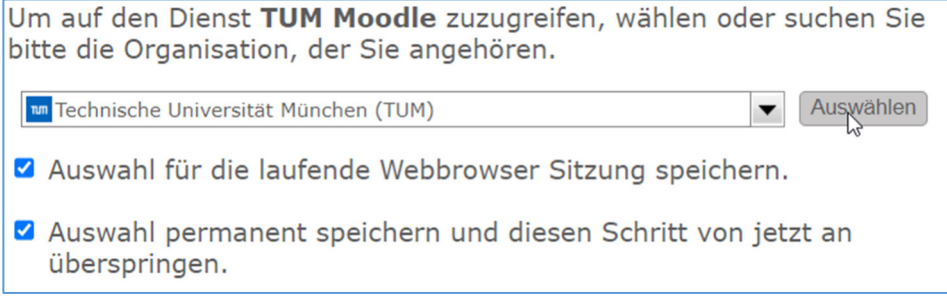

- 4. Sie werden zu der **Anmeldeseite Ihrer Hochschule** geleitet. Bitte vergewissern Sie sich, dass die Organisation korrekt ausgewählt ist und das Anmeldefenster Ihnen bekannt ist. Bitte geben Sie Ihren Benutzernamen und Ihr Passwort mit denen Sie sich an den IT-Diensten ihrer Hochschule üblicherweise anmelden.
- 5. Sie werden zu einer Info-Seite bzgl. der **Datenweitergabe an die Moodle-Lernplattform** der Technischen Universität München geleitet. Bitte akzeptieren Sie die Datenweitergabe.

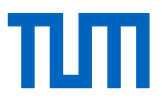

Je nach Einstellung der IT-Abteilung Ihrer Hochschule wird Ihr **Einverständnis** abgefragt, wie künftig mit der Datenweitergabe erfolgen soll. Für einen leichteren Zugang zum Moodle-System empfehlen wir beispielhaft nachfolgende Einstellung.

● Erneut fragen, wenn sich die Informationen ändern, welche diesem Dienst weitergegeben werden.

• Ich bin einverstanden, dass dieselben Informationen in Zukunft automatisch an diesen Dienst weitergegeben werden.

6. Sie werden zu einer Info-Seite bzgl. Ihrer **Profil-Einstellungen** geleitet. Hier können Sie weitere Einstellungen vornehmen. Zusätzliche Daten sind für die Teilnahme nicht erforderlich.

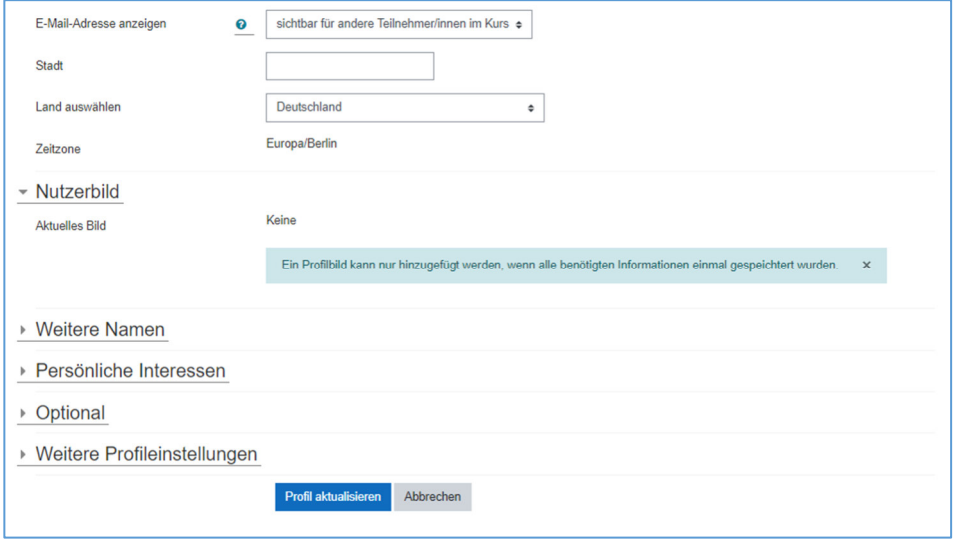

7. Bitte suchen Sie für die erstmalige Anmeldung unter <sup>de Alle Kursbereiche den Kurs</sup> "Fortbildungskurs Fernprüfungen".

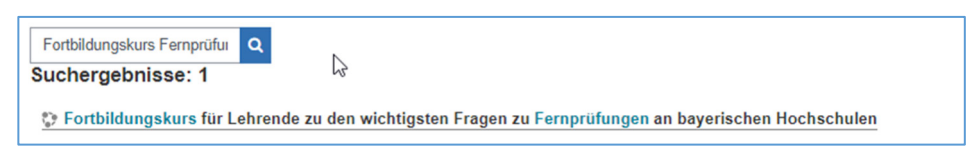

8. Sie sind nun im Kurs und können sich selbst **einschreiben**. Bitte klicken Sie dazu auf Einstellungen im Kurs (Zahnrad) und wählen Sie bitte "Mich in diesem Kurs einschreiben".

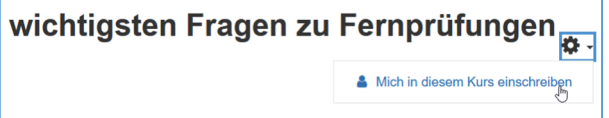

## **Kontakt**

www.fernpruefungen-bayern.de | fernpruefungen-bayern@prolehre.tum.de